## **Email Setup on Android Phone**

1. Click on Settings. Tap **Accounts and Passwords** and select **Add Account**.

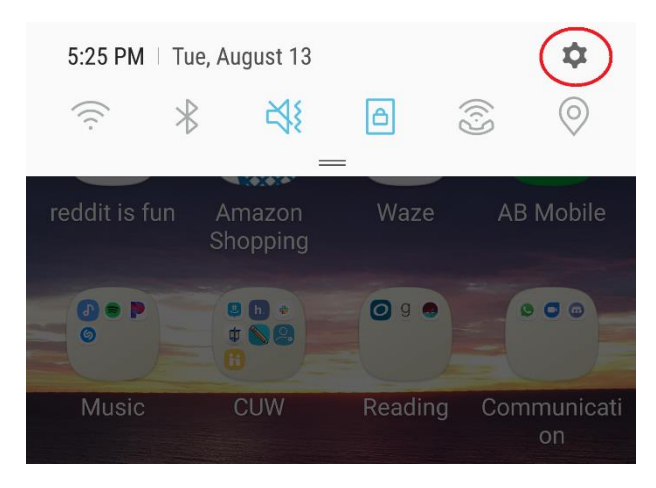

2. Select **Microsoft Exchange**.

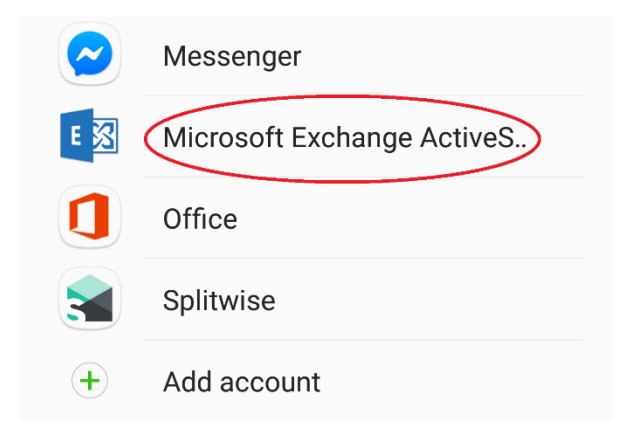

3. Enter Concordia email as well as your Portal Password. Tap **Sign In**.

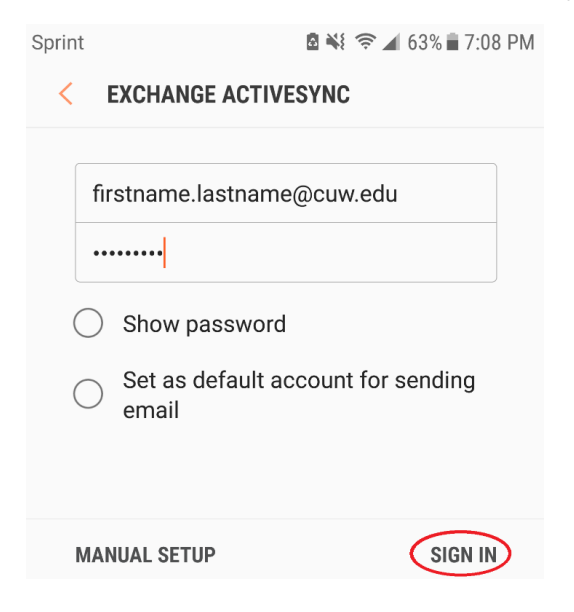

4. If it fails to connect, keep the previously entered information. Under **Domain\Username** enter your **CUW email** after the backwards slash. Select **Next**.

**図 ¥{ 令⊿ 63%■7:09 PM** Sprint  $\left\langle \right\rangle$ **EXCHANGE SERVER SETTINGS ACCOUNT** Email address firstname.lastname@cuw.edu Domain\username \firstname.lastname Password ......... **NEXT** 

5. Under Exchange Server enter **outlook.office365.com**. Select **Next** to sign in.

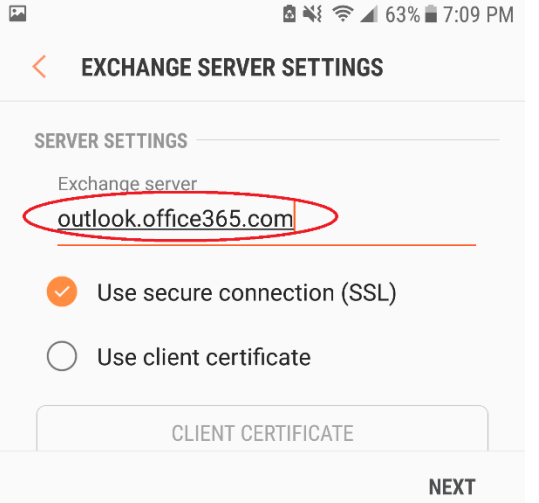

6. Select **Activate**. If asked, create a name for your new email.